# **Guidelines for Attorney Substitutions and Withdrawals U.S. Bankruptcy Court, Eastern District of Wisconsin (as of July 7, 2014)**

# Table of Contents

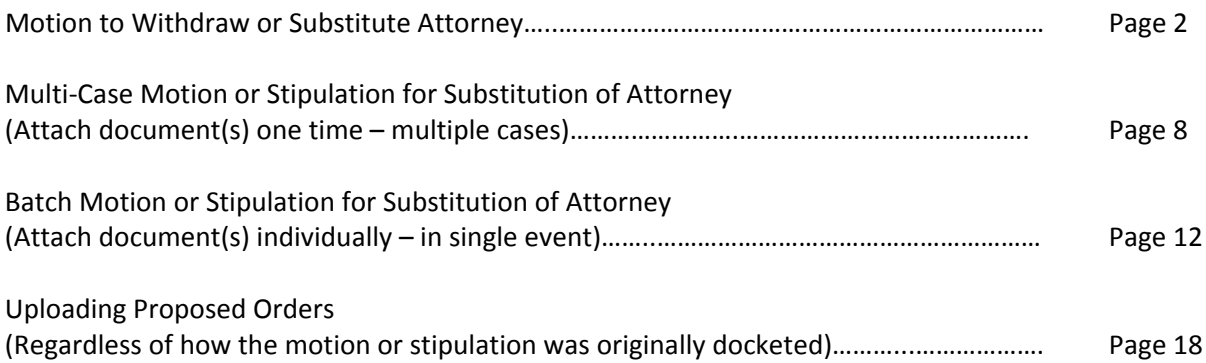

# **Motion to Withdraw or Substitute Attorney**

The Court recommends the new attorney, who intends to substitute for the attorney wishing to leave the case, file this document. This will add the new attorney to the case up front ensuring that both attorneys receive the Notice of Electronic Filing (NEF) associated with this docket entry, and the one containing the signed order.

Additionally, if possible, the court recommends that the departing attorney wait to update his/her CM/ECF profile/account with his/her new firm information until after he/she is terminated in all applicable pending case s.

With regard to the format of the motion, there are two options. First, you may docket the motion, notice, and certificate of service just as you would any other motion (each document unique to each case). The second option is to separate your cases by Judge. Then, you may draft one set of documents, per Judge, listing all of his or her affected cases. For this particular scenario, you will complete each individual filing separately; however, you may use the same document(s) for all of the affected cases.

While under the Bankruptcy Menu, go to the Motions/Applications submenu.

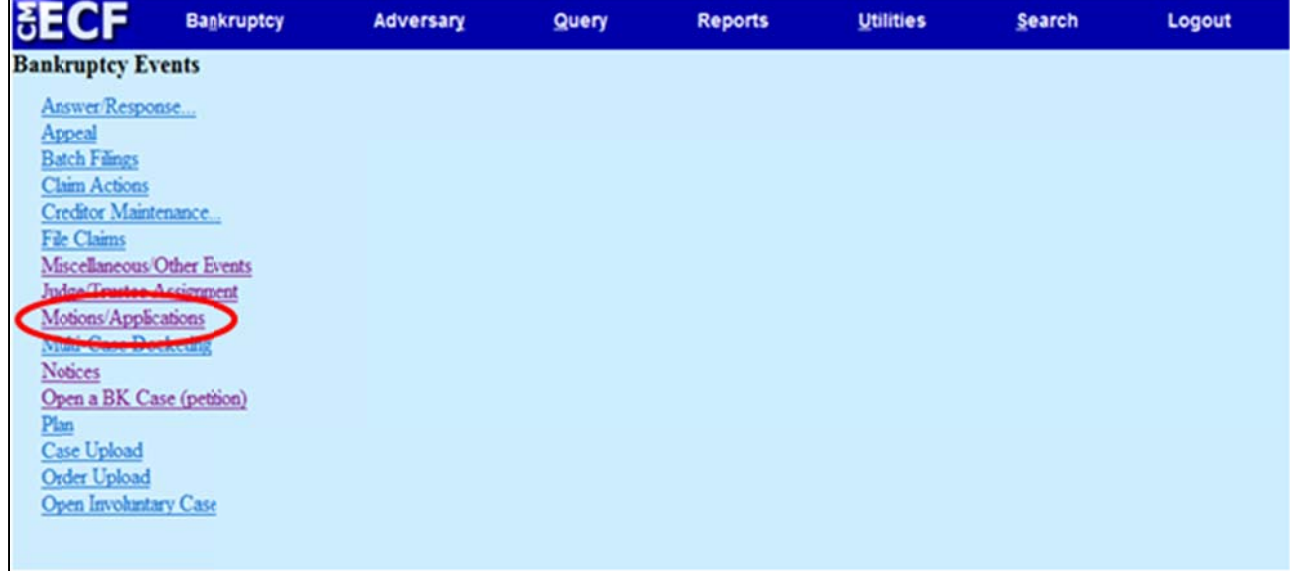

Enter the case number. Click Next.

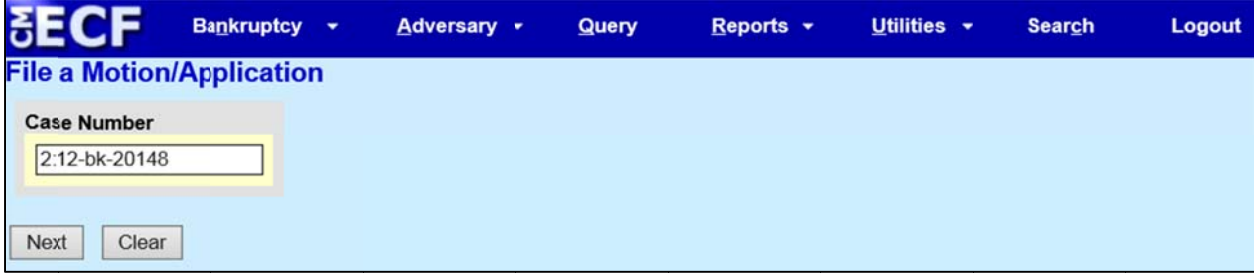

This motion should not be docketed as a multi-part motion. Answer the questions as to whether you will include your Notice of Motion and Certificate of Service during this docket entry. The court's preference is for the Notice of Motion and Certificate of Service to be filed in the same docket entry as the Motion. Click Next.

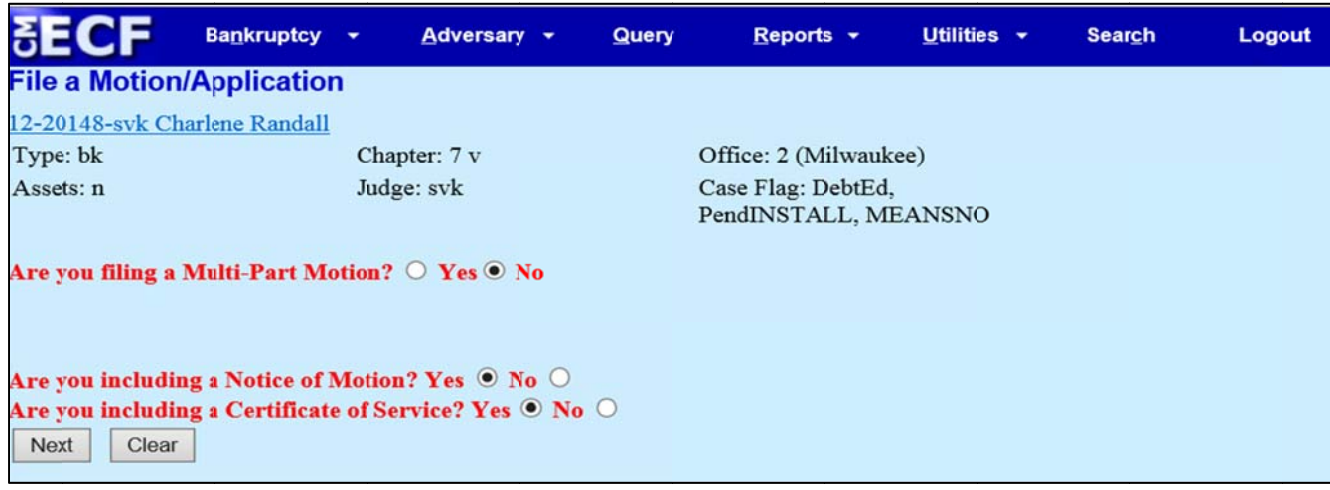

## Choose Withdraw or Substitute Attorney from the available events. Click Next.

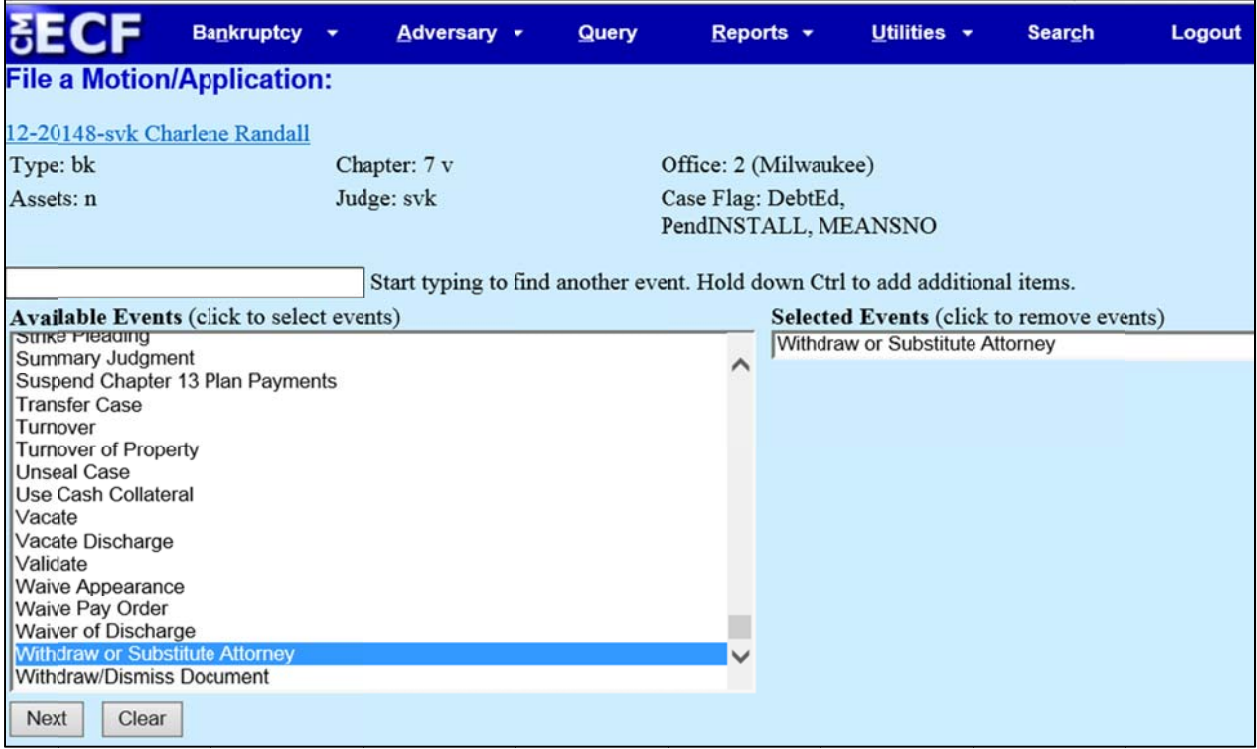

Check whether you are filing jointly with another attorney. Click Next.

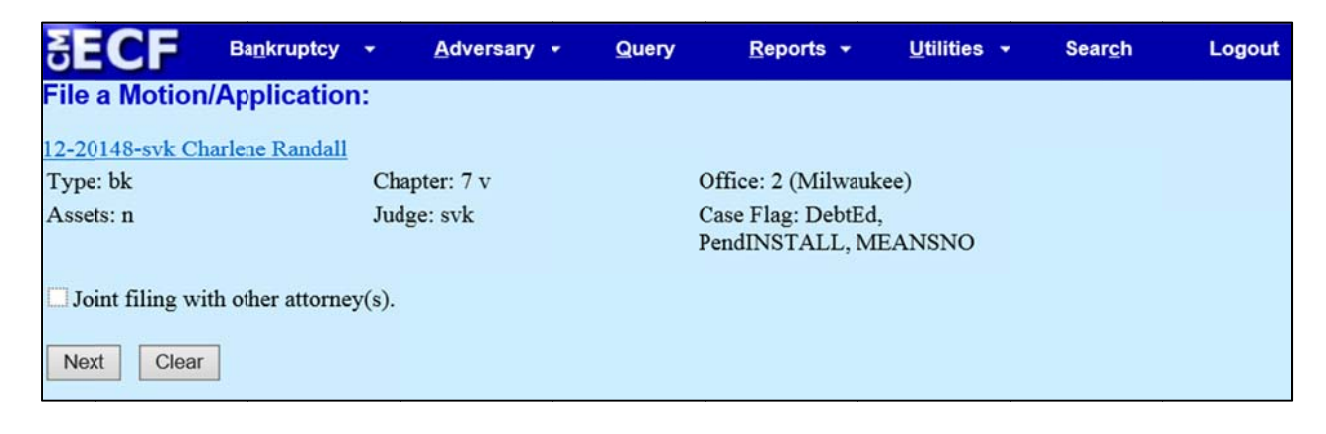

Highlight the party or parties you represent or expect to represent. Click Next.

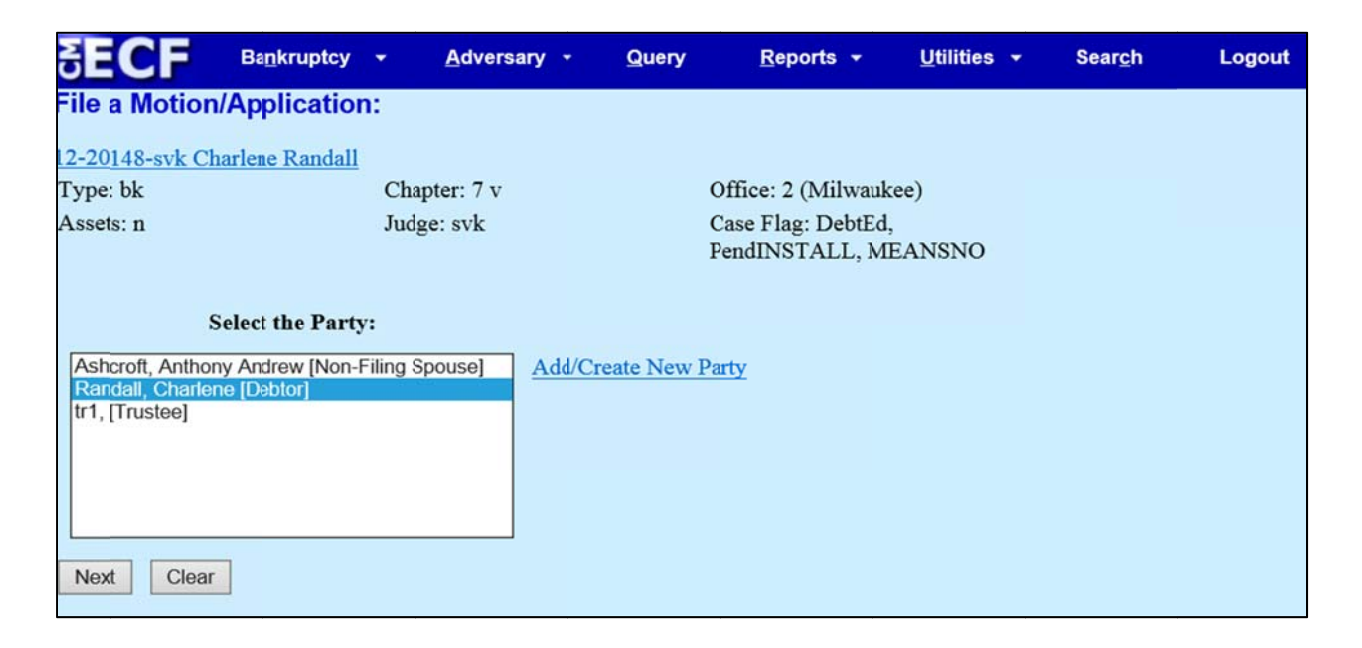

Keep the attorney/party association. This will add the new attorney to the case and ensure he receives NEFs on behalf of the party. Click Next.

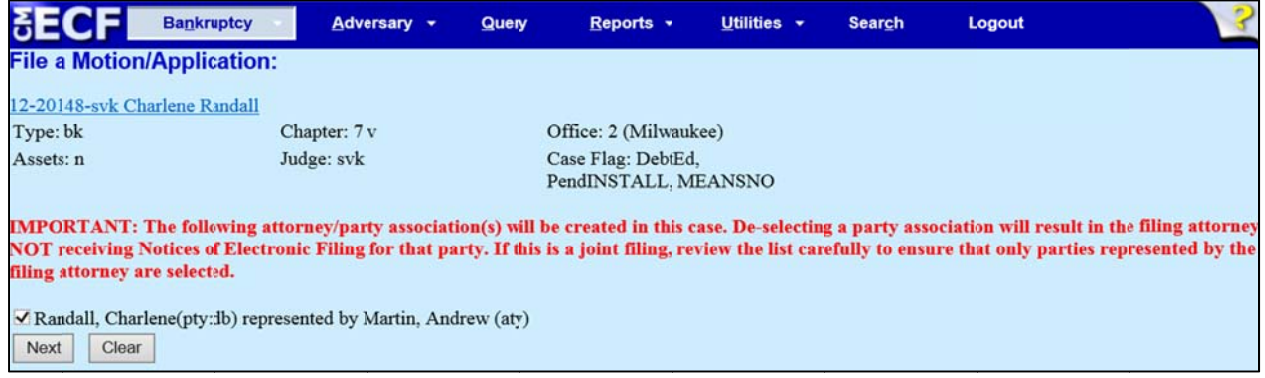

Browse and attach the PDF image of your Motion, Notice, and Certificate of Service. Click Next.

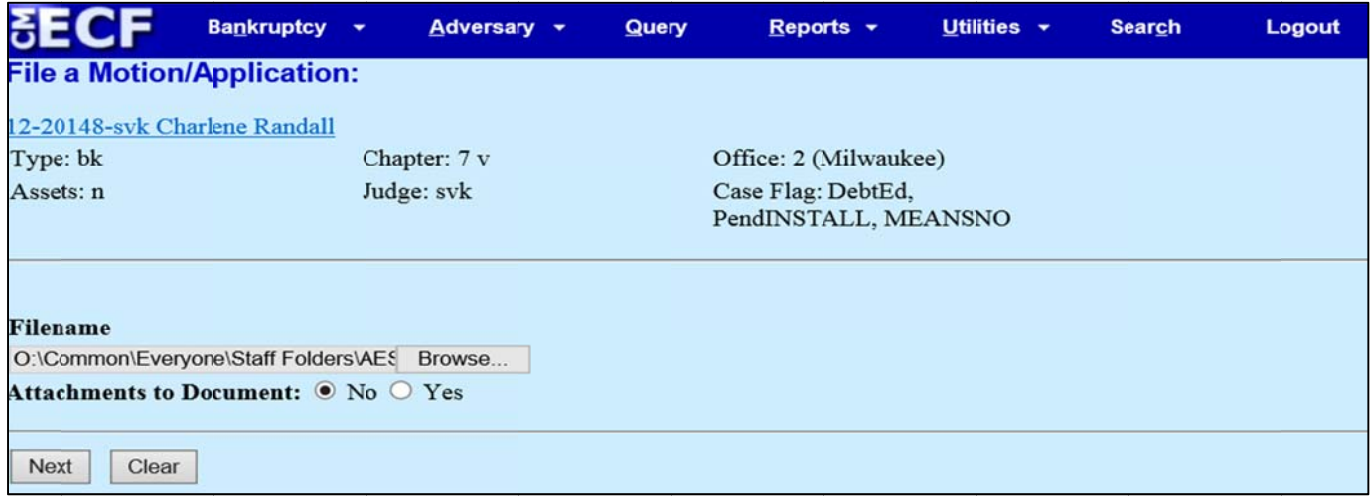

Select Withdraw or Substitute from the drop down menu. Click Next.

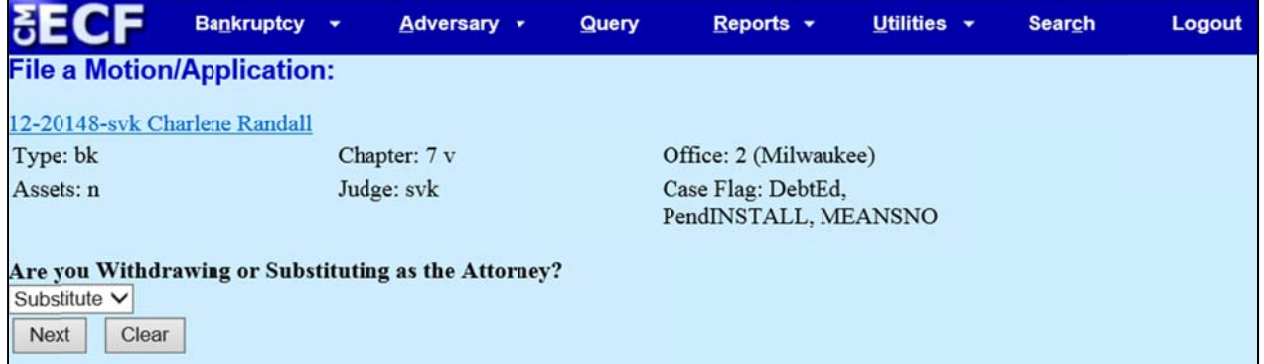

Enter Hearing Date, Hearing Time, and Location ONLY if you have received prior approval from the presiding Judge! Warning: This will schedule a hearing on the presiding Judge's calendar.

Enter the Objection date from your Notice of Motion (if this is a contested withdrawal that requires notice with an opportunity to object). Type the date into the open text box or click on the calendar icon to select a date from the pop up calendar. This date will populate the final docket text.

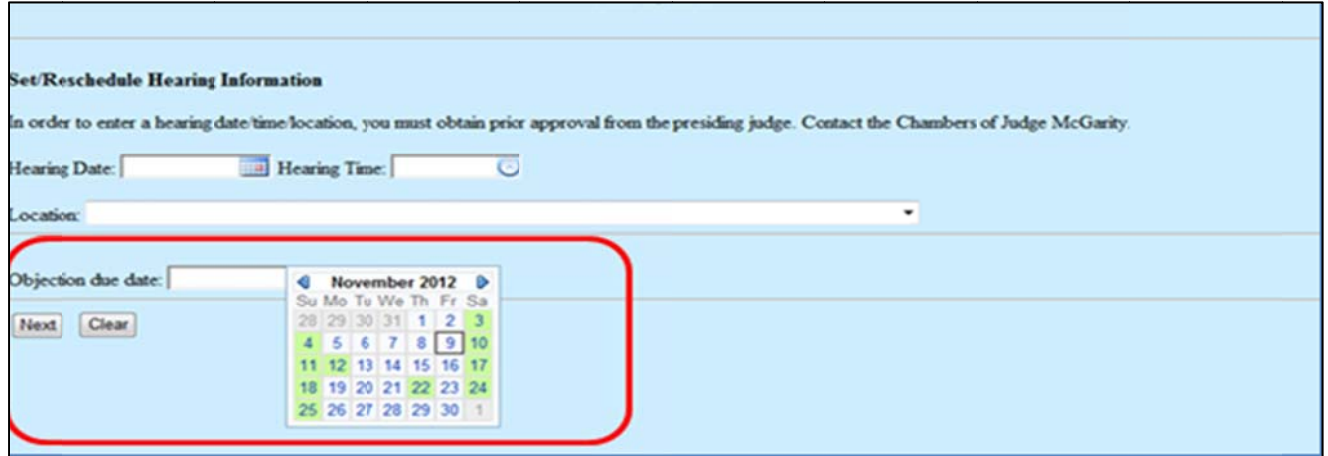

Page 5 of 20

Review pre-docket text. Click Next.

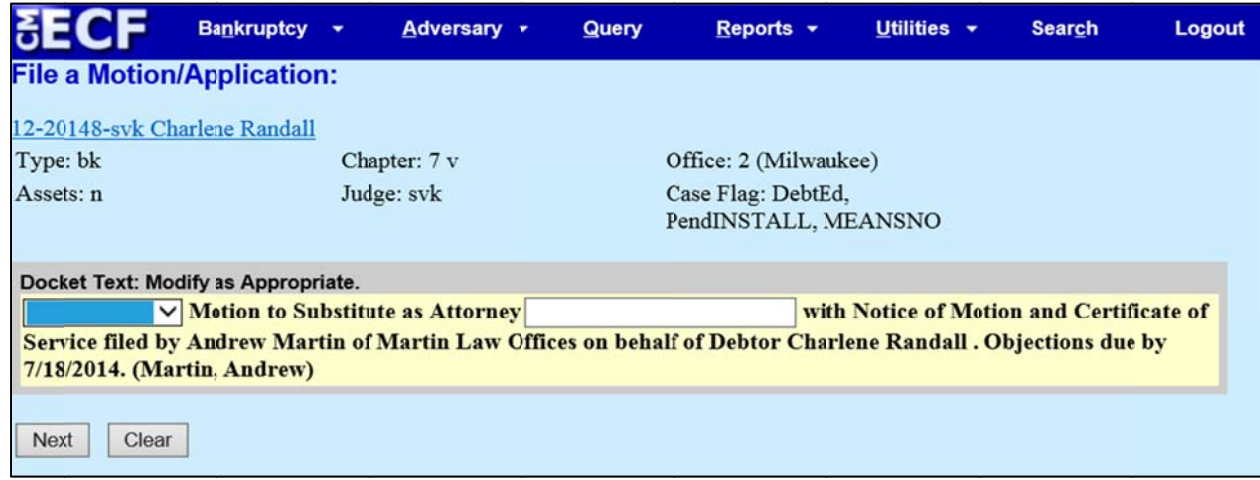

Review final docket text. Click Next.

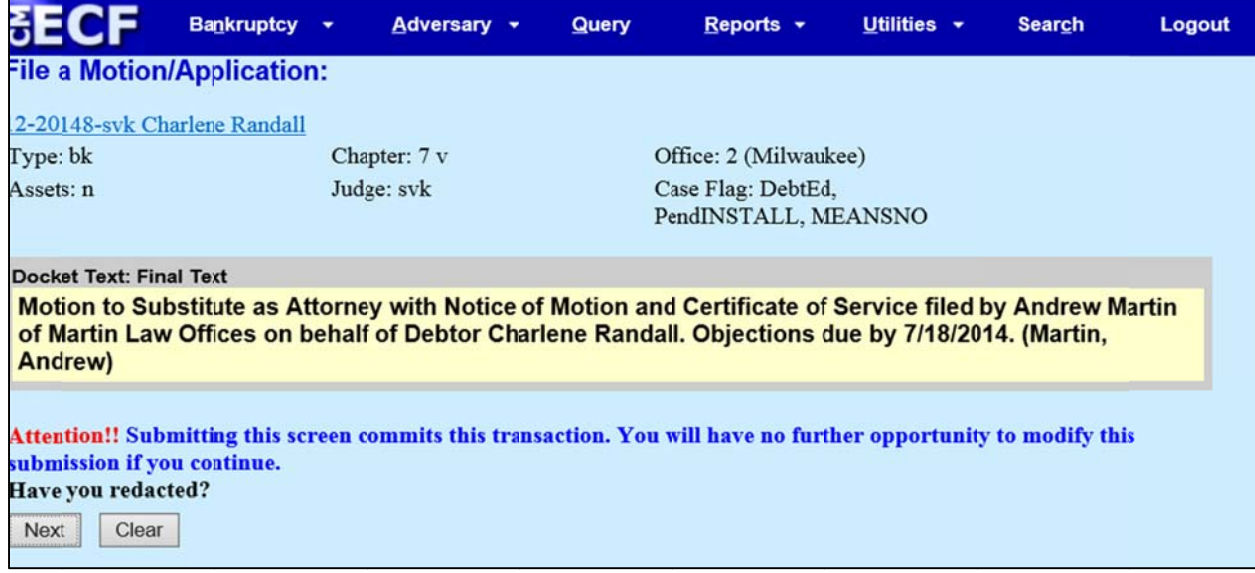

Now the original attorney and the new attorney will appear on the docket (if representation is for the debtor(s)). If the substitution is filed on behalf of a creditor party, both attorneys will appear when the parties are queried through PACER.

After the Order Approving Motion for Substitution of Attorney is signed and docketed, the Clerk's office staff will update CM/ECF to terminate the attorney who withdrew from the case. At that point, the departing attorney will no longer receive NEFs in the case.

÷,

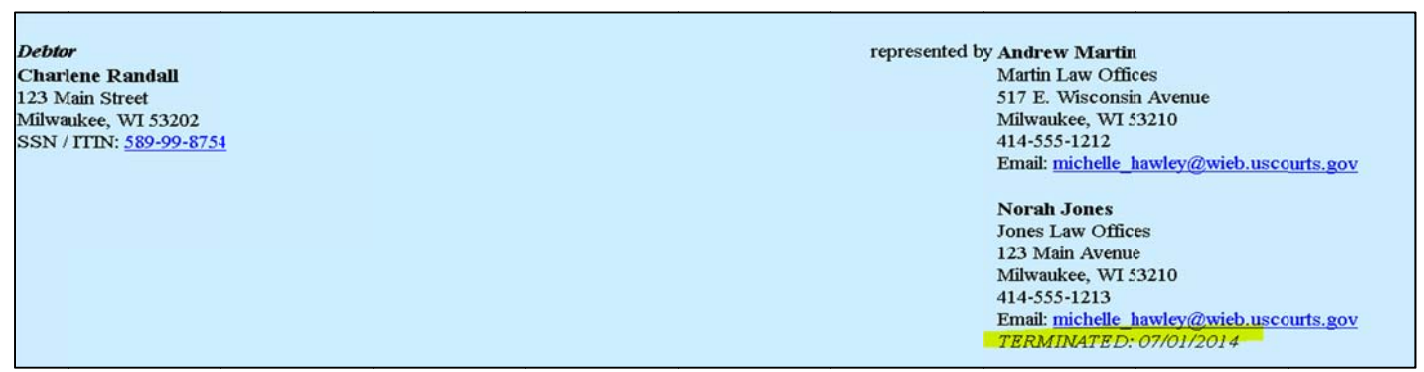

# Multi-Case Motion OR Stipulation for Substitution of Attorney (One Document)

(Multiple Cases – Browse and Attach the Same Document(s) for All Cases)

The Court recommends the new attorney, who intends to substitute for the attorney wishing to leave the case, file this document. This is a batch event, and the filer will not have an opportunity to associate himself/herself with the party(ies) he or she intends to represent, which means that although the filer will receive a filing confirmation at the end of the transaction, he or she will not receive a Notice of Electronic Filing (NEF) by email. As a result, upon completion of quality assurance of the motion or stipulation, the Clerk's office will add the new attorney to the case and associate him or her with the appropriate party(ies) to ensure both attorneys receive the NEF of the signed order. After the signed order is docketed, the departing attorney will be terminated from the case.

Additionally, if possible, the court recommends that the departing attorney wait to update his/her CM/ECF profile/account with his new firm information until after he/she is terminated in all applicable pending cases.

With regard to the format of the motion or stipulation, first please separate cases by Judge. (Hint: To find all open cases for a single attorney, query the attorney's name in PACER).

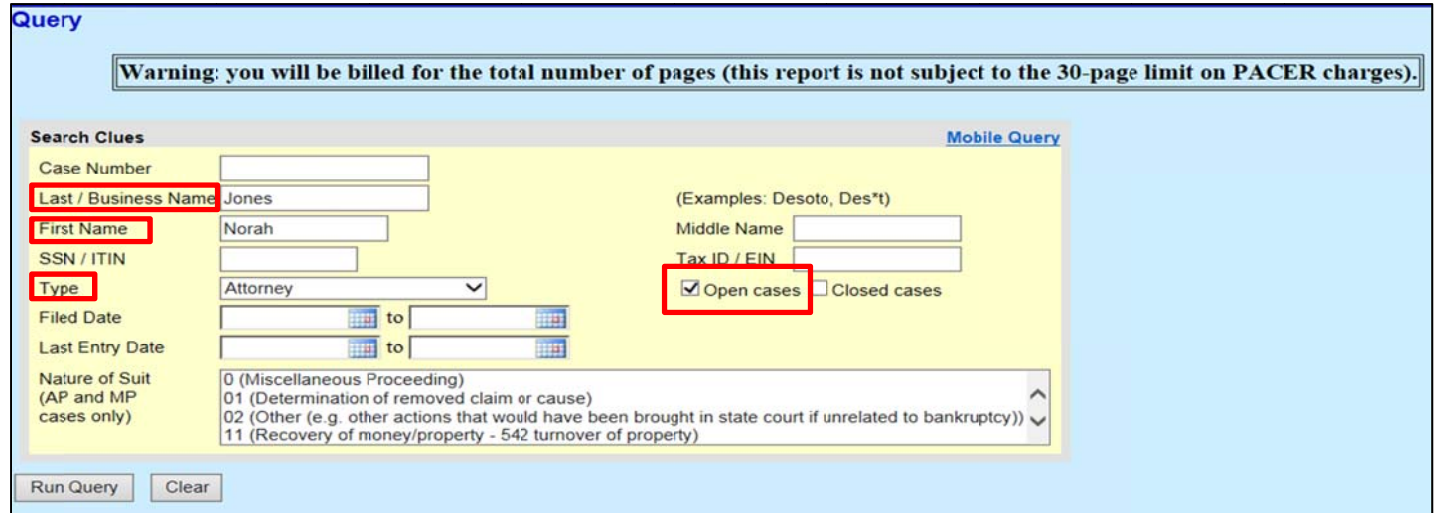

Then, you may draft one set of documents, per Judge, listing all of his or her affected cases. For this particular event, you will enter all affected case numbers and browse one time to attach the same set of documents (to ALL selected cases).

While under the Bankruptcy menu, go to the Multi-Case Docketing submenu.

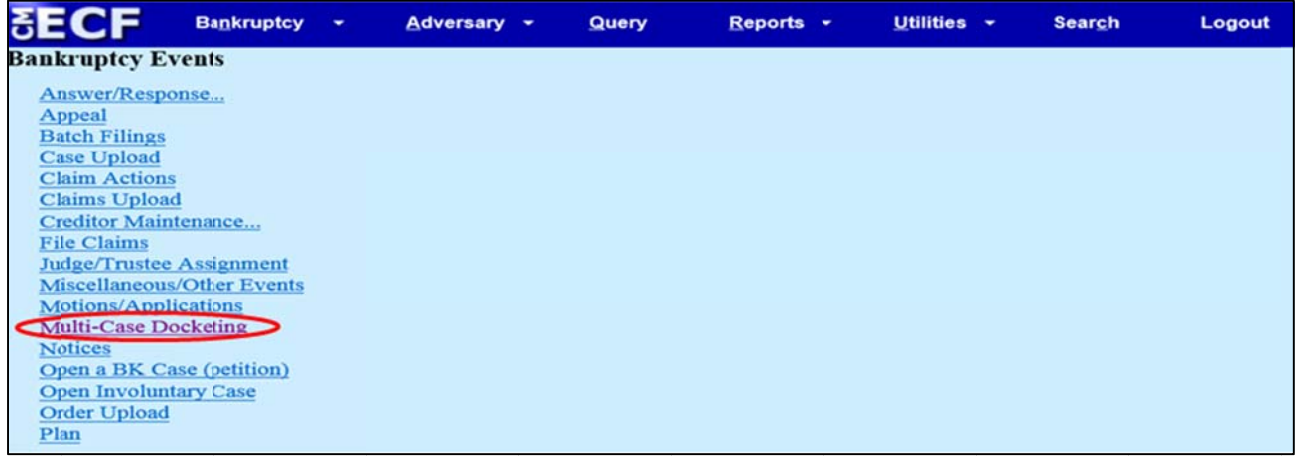

## Enter the case numbers. Click Next.

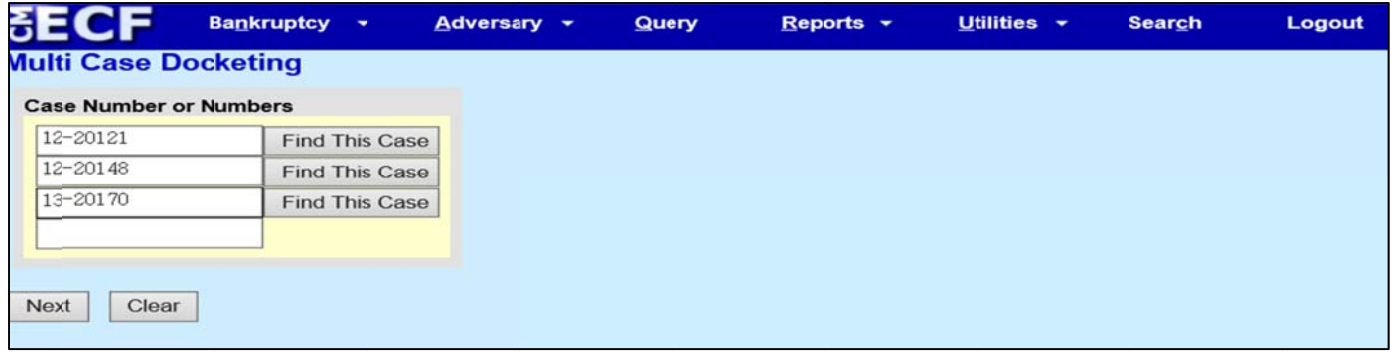

Select the applicable option, Motion for Substitution of Attorney (One Document) or Stipulation for Substitution of Attorney (One Document), from the available events. Click Next.

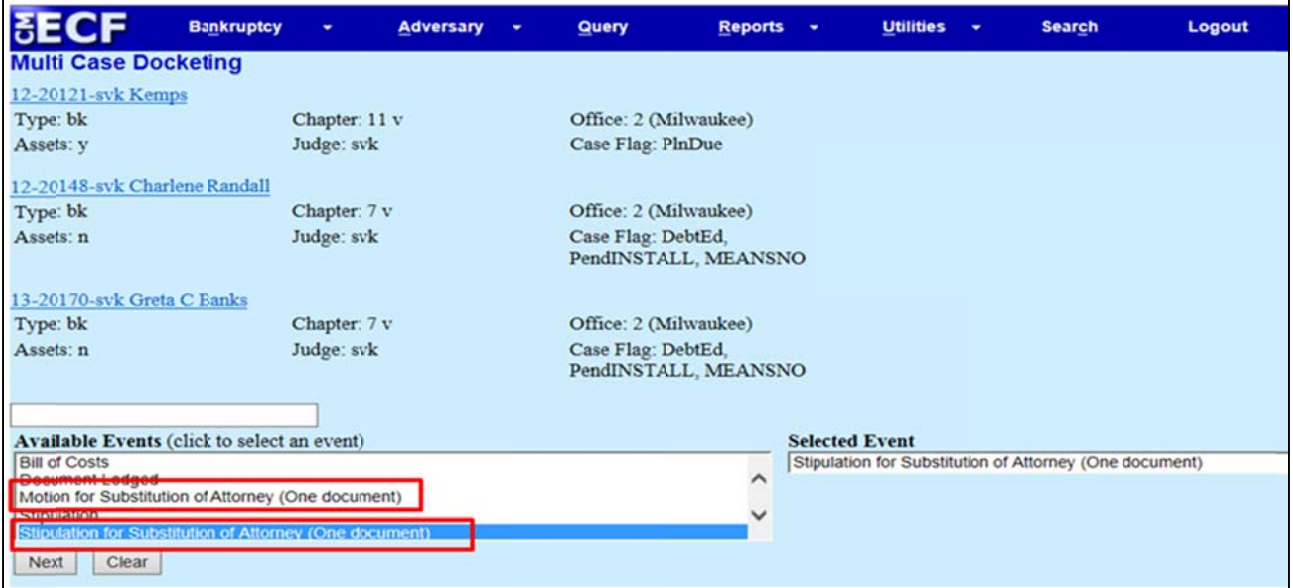

Indicate whether you are attaching a Notice and/or Certificate of Service with your Motion or Stipulation. (Hint: Please refer to Local Rule 9010 - Withdrawal and Substitution of Attorneys of Record - listed below).

**LR 9010** Withdrawal and Substitution of Attorneys of Record. An Attorney who has appeared as the attorney of record for the debtor, trustee creditors' committee, or party in a case, adversary proceeding, or contested matter may not withdraw, be relieved or displaced except by notice to the party represented and any adversaries and by leave of the court.

Browse and attach your documents. (Remember, you will do this four times, one for each Judge). Click Next.

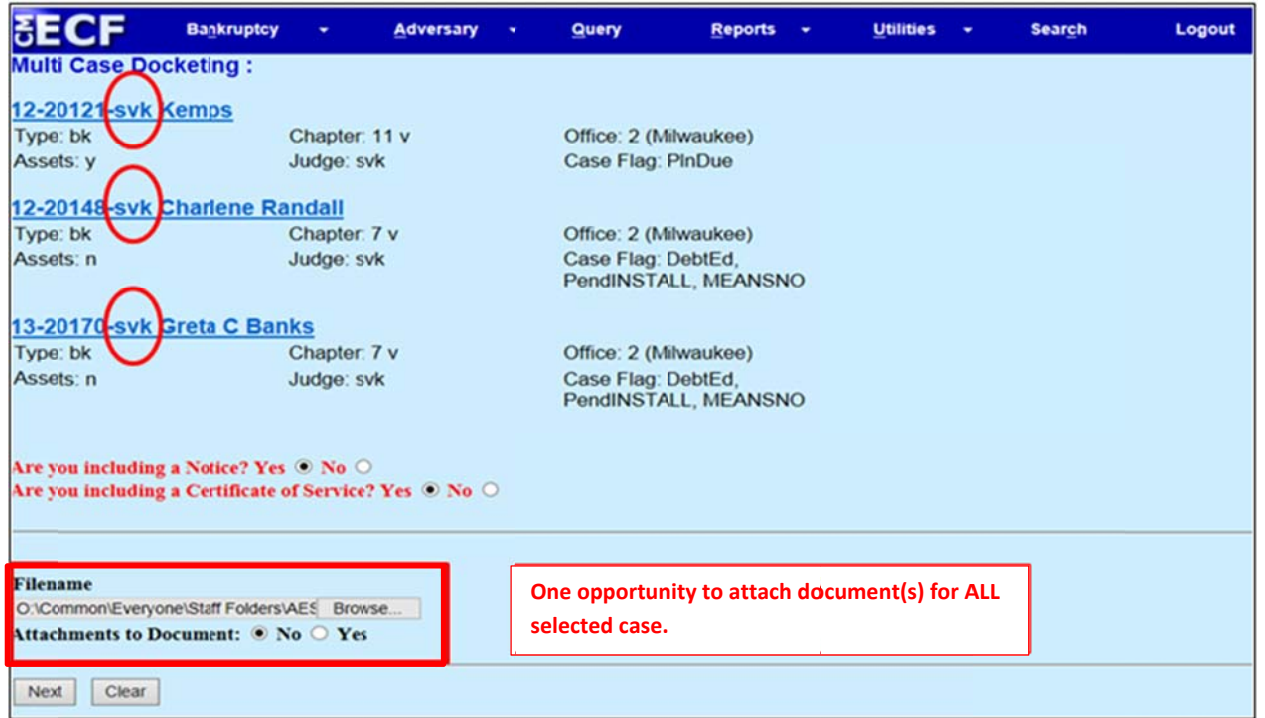

Review pre-docket text. You may use the open text box to type "for debtor(s)" or "for Creditor ABC Inc." Don't forget this docket text will pull to ALL the cases previously entered. Click Next.

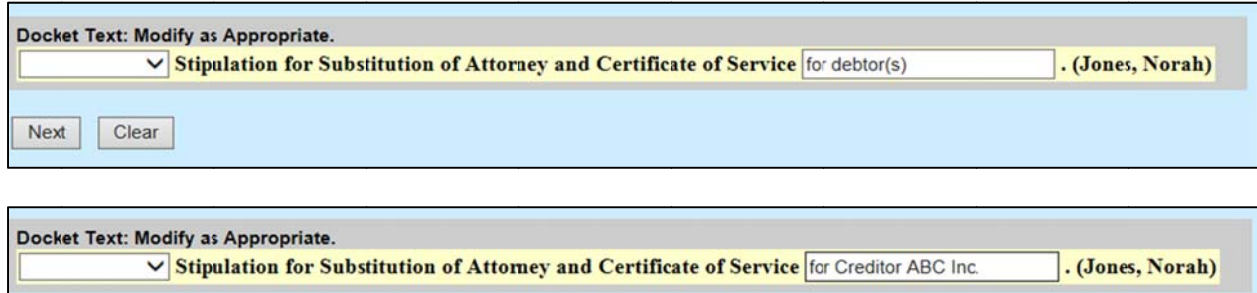

Next

Clear

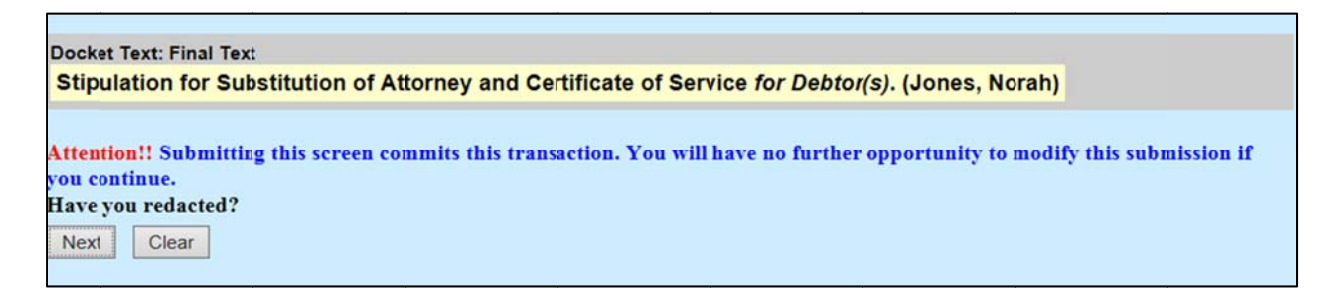

The Notice of Electronic Filing will display all affected cases.

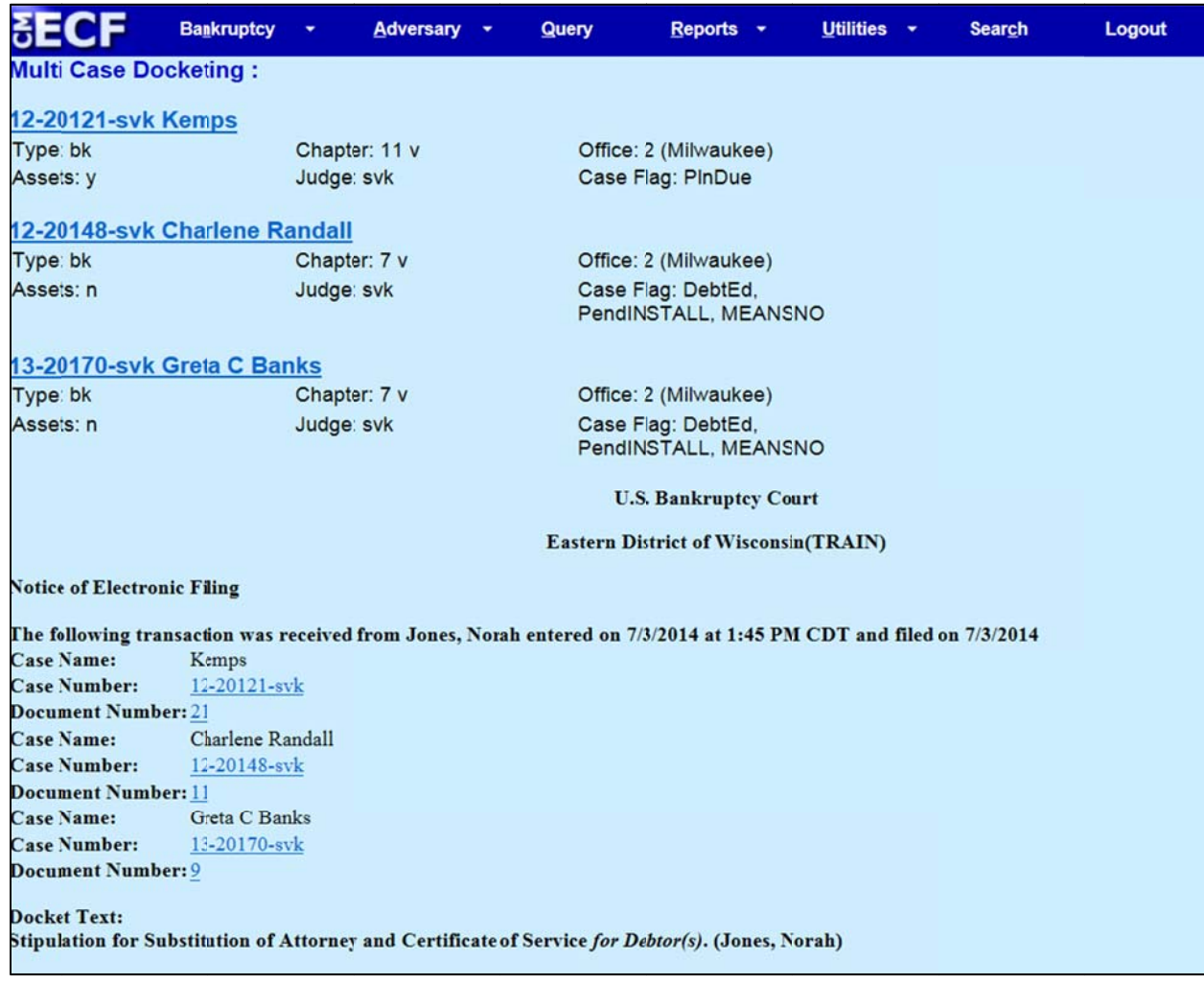

# Batch **Motion OR Stipulation** for Substitution of Attorney

(Multiple Case - Individually Browse and Attach Documents for Each Case)

The Court recommends the new attorney, who intends to substitute for the attorney wishing to leave the case, file this document. This is a batch event, and the filer will <u>not</u> have an opportunity to associate himself/herself with the party(ies) he or she intends to represent, which means that although the filer will receive a filing confirmation at the end of the transaction, he or she will not receive a Notice of Electronic Filing (NEF) by email. As a result, upon completion of quality assurance of the motion or stipulation, the Clerk's office will add the new attorney to the case and associate him or her with the appropriate party(ies) to ensure both attorneys receive the NEF of the signed order. After the signed order is docketed, the departing attorney will be terminated from the case.

Additionally, if possible, the court recommends that the departing attorney wait to update his/her CM/ECF profile/account with his new firm information until after he/she is terminated in all applicable pending cases.

With regard to the format of the motion or stipulation, first please separate cases by Judge. (Hint: To find all open cases for a single attorney, query the attorney's name in PACER).

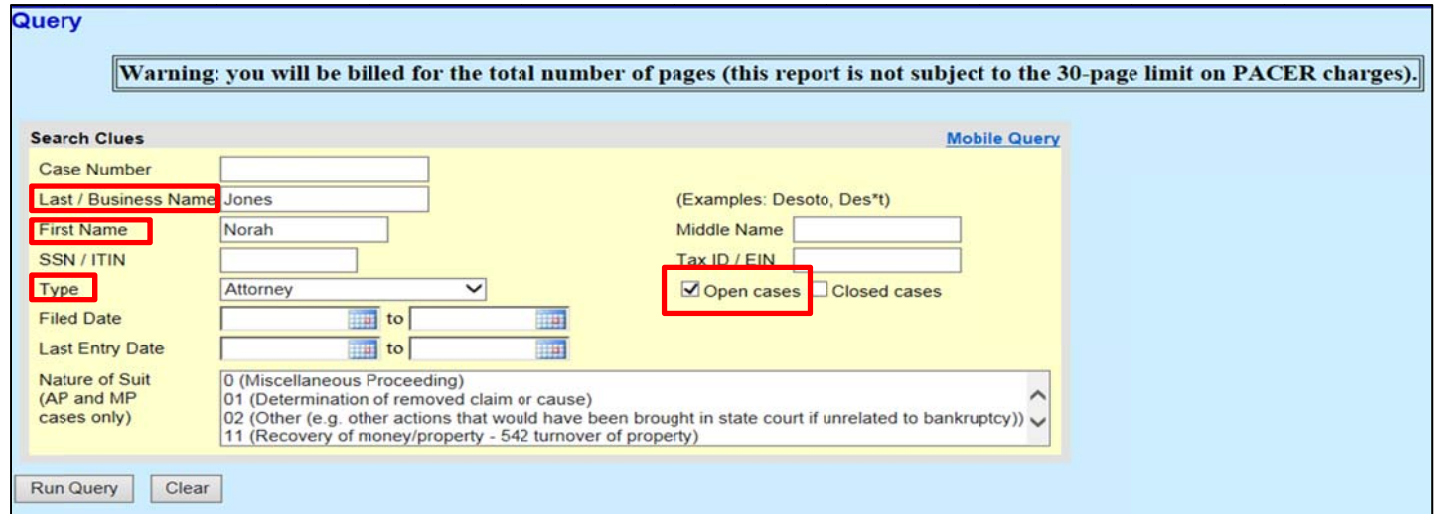

Then, you may draft one set of documents, per Judge, listing all of his or her affected cases. For this particular event, you will enter all affected case numbers and browse one time to attach the same set of documents **(to A ALL selected cases).**

While under the Bankruptcy menu, go to the Batch Filings submenu.

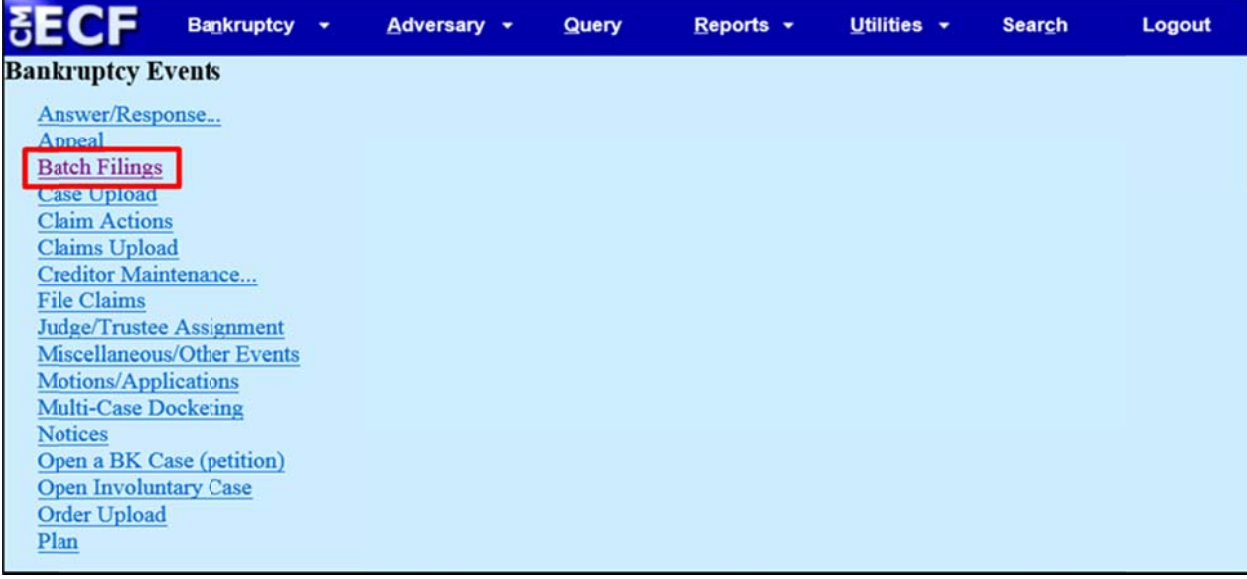

Enter the case numbers. Click Next.

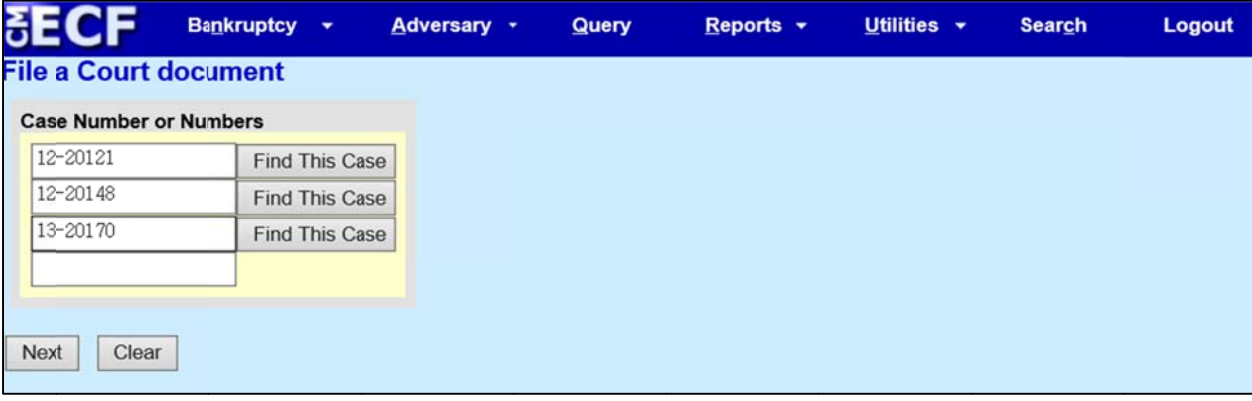

Select Motion for Substitution of Attorney or Stipulation for Substitution of Attorney from the available events. Click Next.

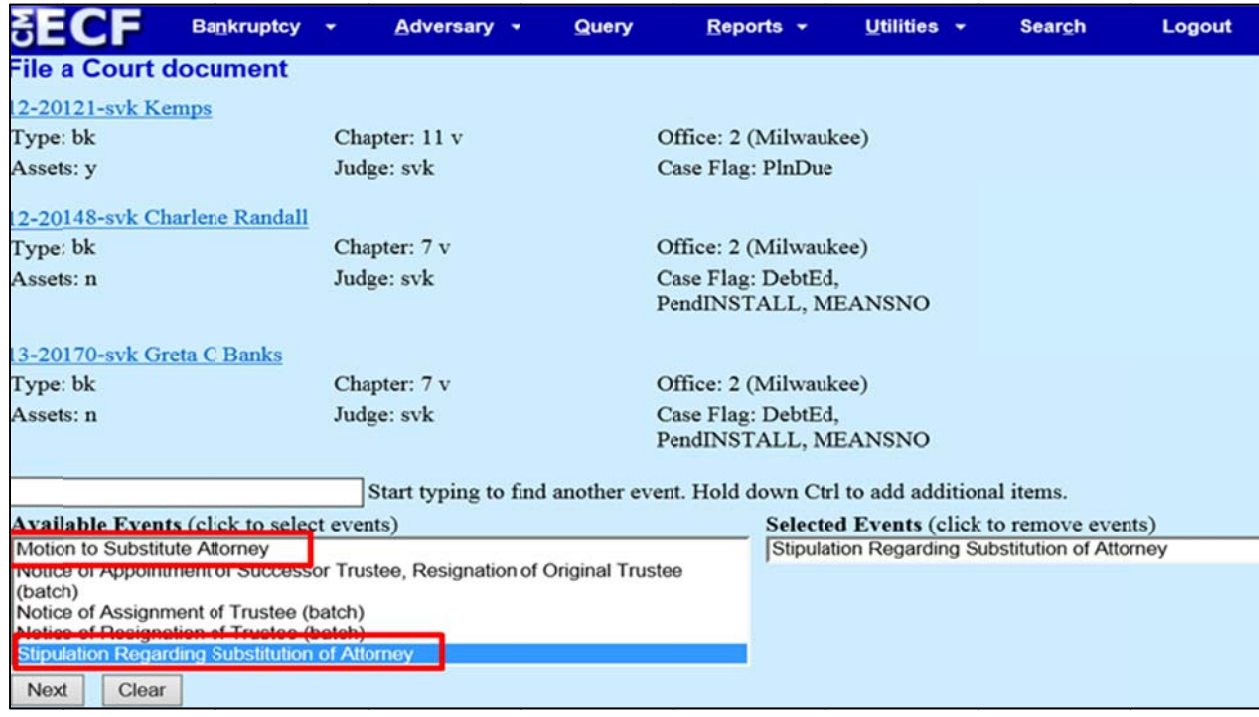

Browse and attach your Motion or Stipulation and Certificate of Service. (Hint: Remember, if you select the option to prepare one set of documents for all affected cases, you will do this process four times, one for each Judge). Click Next.

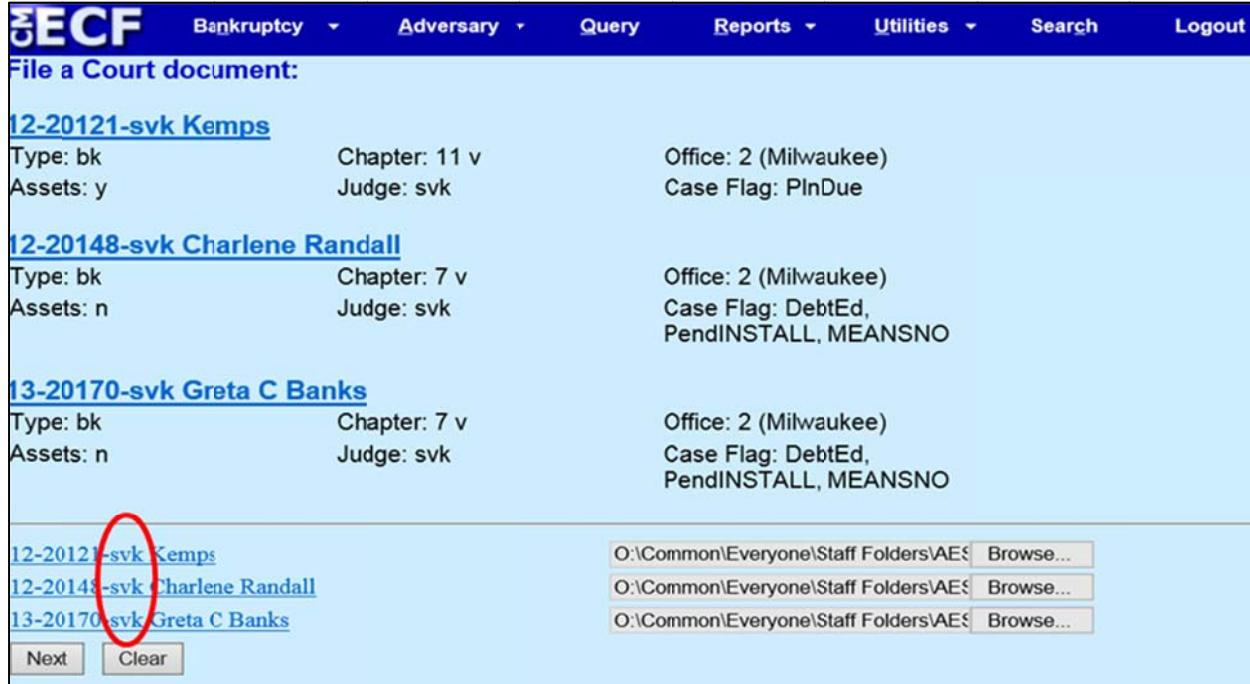

Indicate whether you are attaching a Notice and/or Certificate of Service with your Motion or Stipulation. (Hint: Please refer to Local Rule 9010 - Withdrawal and Substitution of Attorneys of Record - listed below).

**LR 9010** Withdrawal and Substitution of Attorneys of Record. An Attorney who has appeared as the attorney of record for the debtor, trustee creditors' committee, or party in a case, adversary proceeding, or contested matter may not withdraw, be relieved or displaced except by notice to the party represented and any adversaries and by leave of the court.

```
Are you including a Notice? Yes \,\circ\, No \,\circ\,Are you including a Certificate of Service? Yes \textcircled{\small{\bullet}} No \textcircled{\small{\bullet}}If you select yes to the above radio buttons, the corresponding document(s) will be reflected in the final docket text for all cases previously selected.
Next
         Clear
```
Browse and attach your documents. This event requires that you browse and attach the document(s) for each individual case. (Remember, you will do this four times, one for each Judge). Click Next.

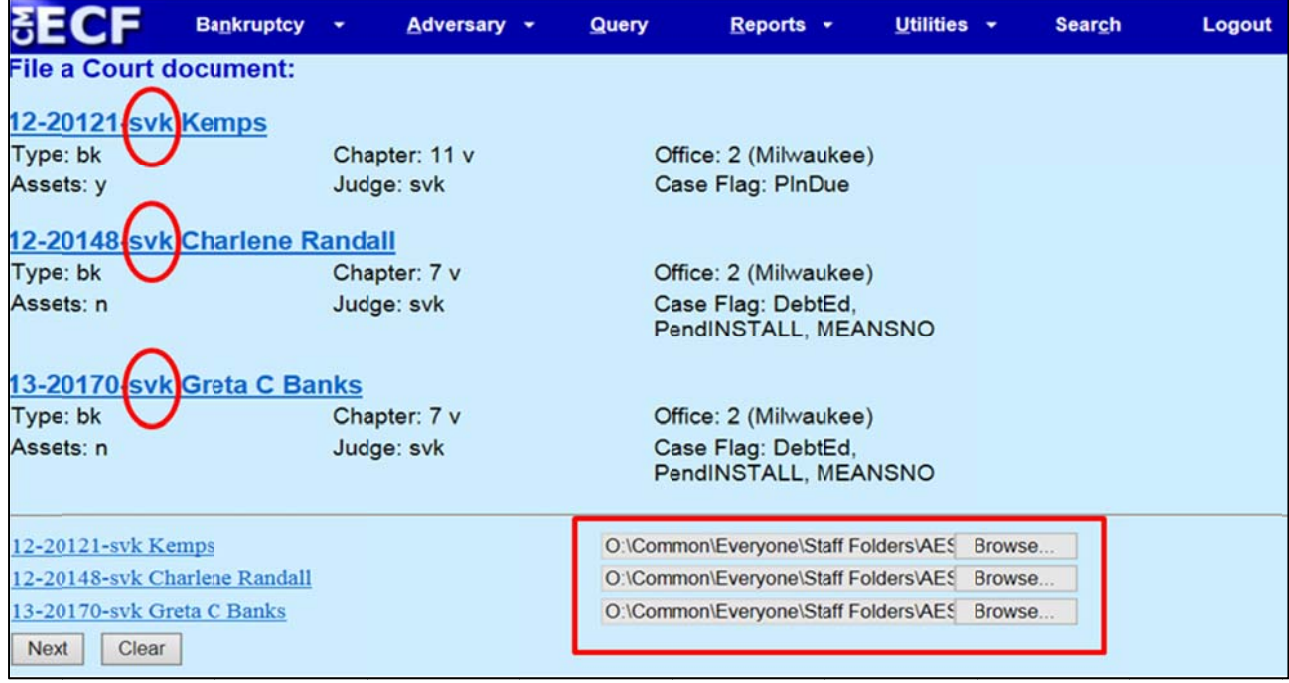

Review pre-docket text. You may use the open text box to type "for Debtor(s)" or "for Creditor ABC Corporation." Don't forget this docket text will pull to ALL the cases previously entered. Click Next.

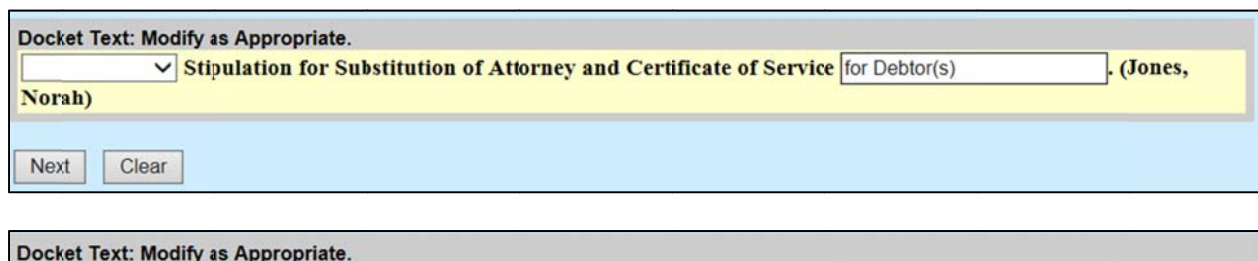

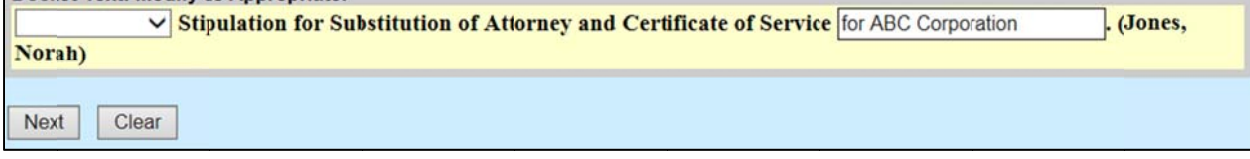

#### Review final docket text. Click Next.

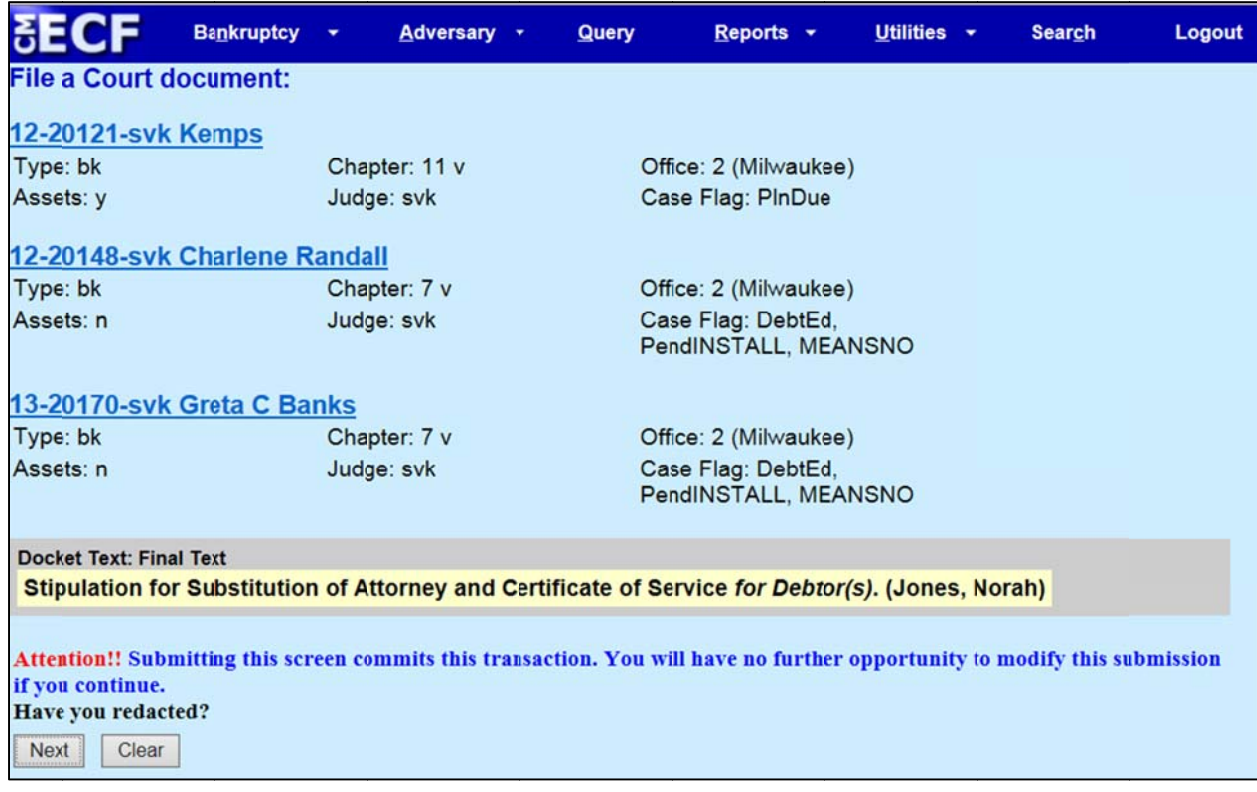

The Notice of Electronic Filing will display all affected cases.

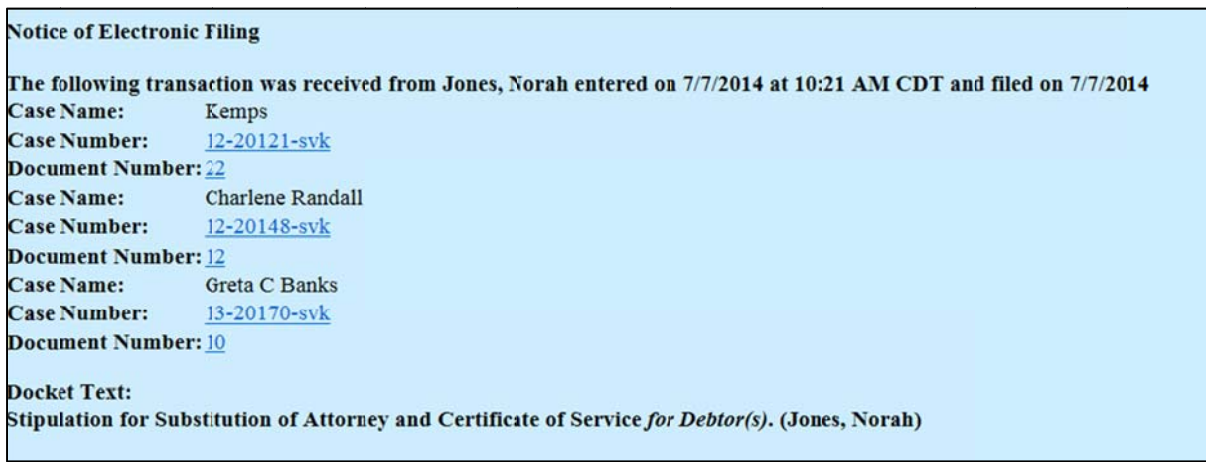

When it's time, don't forget to upload your proposed order. With regard to the format of the proposed order, first please separate cases by Judge. Then, you may draft one proposed order, per Judge, listing all of his or her affected cases. For this particular event, you will be required to upload the proposed order into each **indiv vidual case.**

# **Upload Proposed O Order**

While under the Bankruptcy Menu, go to the Order Upload submenu.

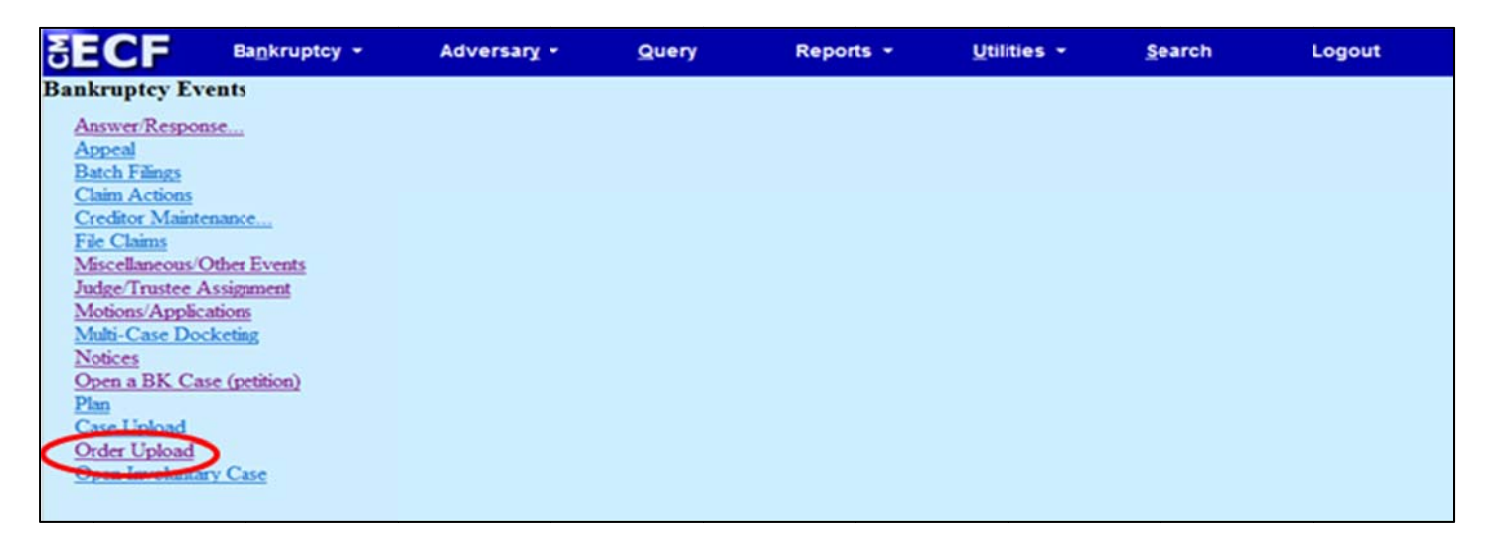

### Select Single Order Upload.

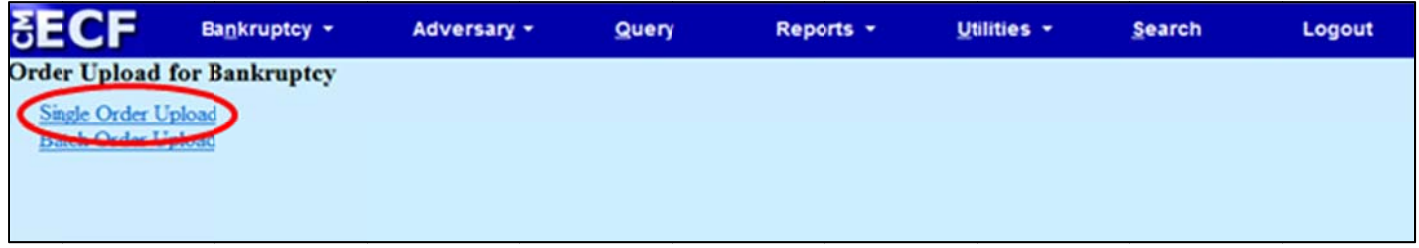

Enter the case number. Click Next.

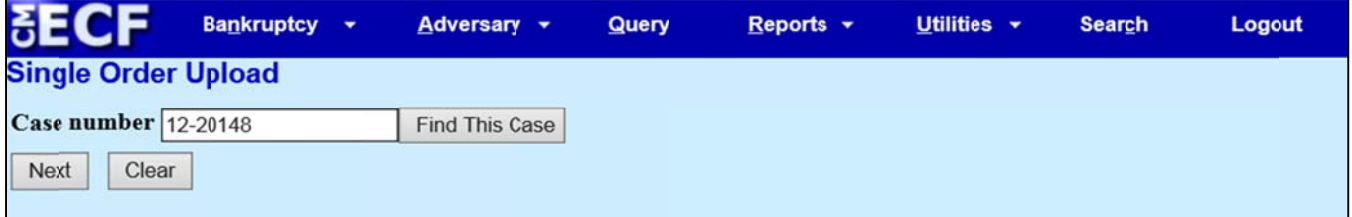

Enter the Related document number. Hint: Be sure to link the proposed order back to the applicable motion or stipulation. Don't worry about remembering the docket number for your motion or stipulation, just click Next to display a list.

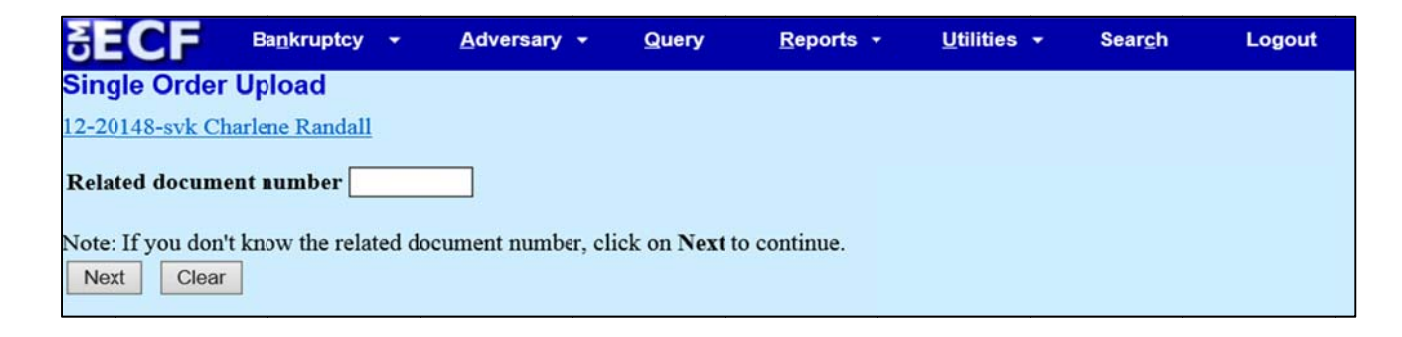

#### Select the appropriate event(s) to which your event relates. Click Next.

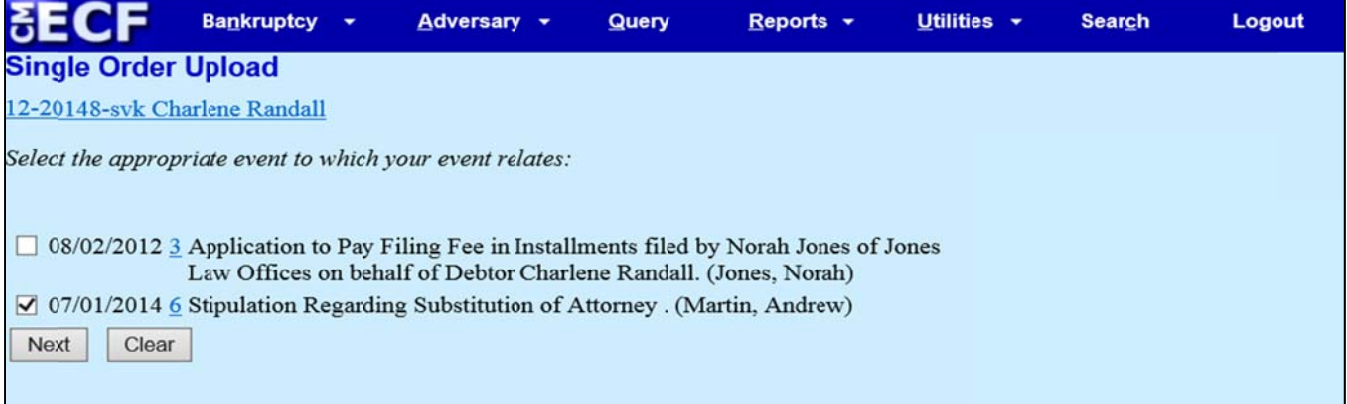

## Select the Ex Parte (No Hearing Required) Order type. Click Next.

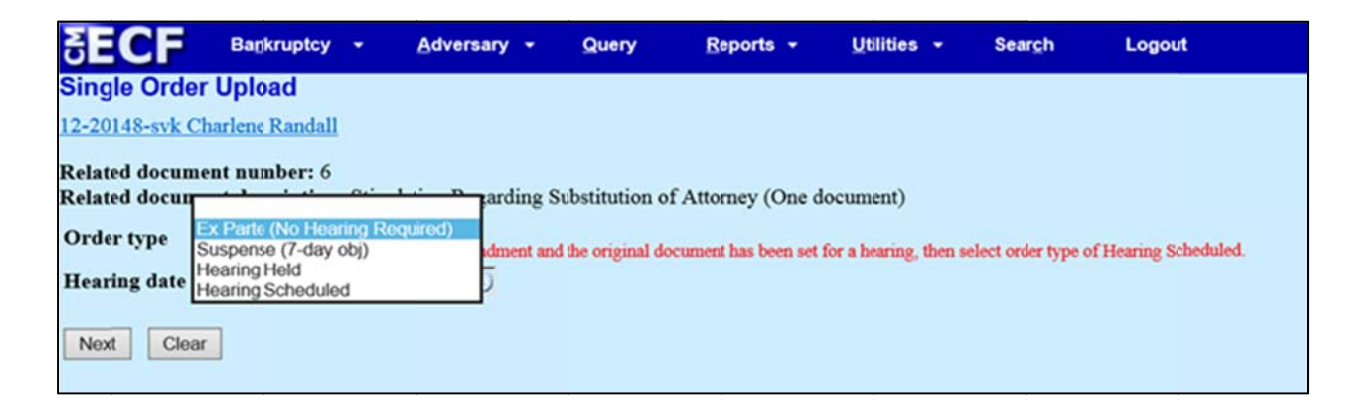

Browse and attach the PDF image of your Proposed Order. Hint: Be sure your Proposed Order is formatted correctly. See the CM/ECF Administrative Procedures for formatting requirements. Click Next.

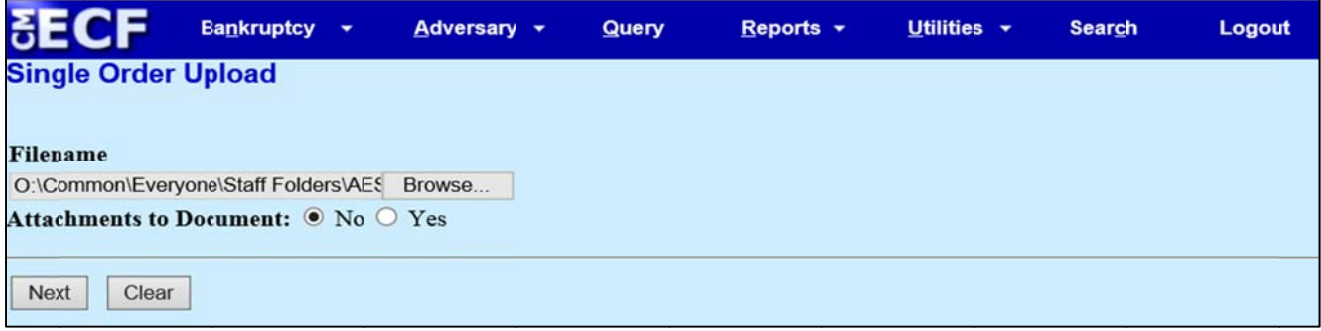

Review the receipt for the Proposed Order.

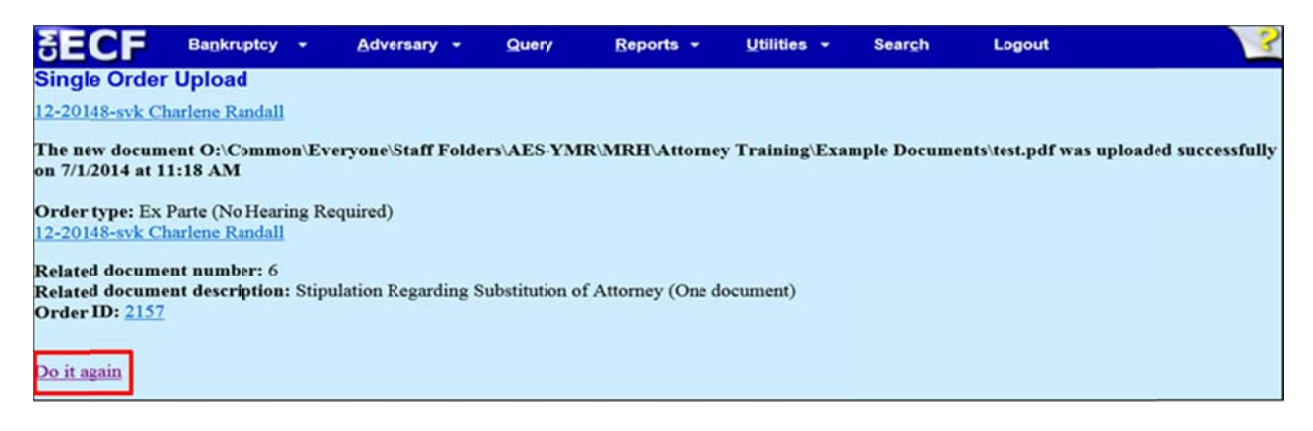

Reminder, the proposed order is submitted directly to the presiding Judge's chambers. Once the order is signed and docketed, the Notice of Electronic Filing will be transmitted to all registered electronic users in the case with a copy of the signed order.

Hint: Click the Do it Again link to return to the Order Upload main screen to upload your next proposed order.